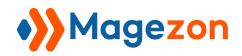

# Al Content Generator for Magento 2

**User Guide** 

Version 1.0

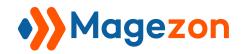

# Table of Contents

| I) Introduction                                            | 2  |
|------------------------------------------------------------|----|
| II) Configuration                                          | 3  |
| III) Content Types Generated With AI                       | 4  |
| 1. Product Pages                                           | 4  |
| 2. Category Pages                                          | 6  |
| 3. CMS Pages                                               | 7  |
| IV) Integration With Magento Page Builder & WYSIWYG Editor | 8  |
| 1. Integration With Magento Page Builder                   | 8  |
| 1.1 Text                                                   | 8  |
| 1.2 Heading                                                | 10 |
| 1.3 Buttons                                                | 11 |
| 1.4 Image                                                  | 11 |
| 1.5 Banner                                                 | 12 |
| 1.6 Slider                                                 | 14 |
| 2. Integration With WYSIWYG Editor                         | 16 |
| V) Content Generation With AI                              | 17 |
| 1. Create Content With Al                                  | 19 |
| 2. Edit Content With Al                                    | 22 |
| 3. Use Al Text                                             | 24 |
| 4. Access Al-Created Content History                       | 25 |
| 5. Customize Default Settings for Al Content               | 26 |
| VI) Support                                                | 27 |

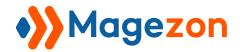

# I) Introduction

Leveraging the power of ChatGPT, **Magento 2 Al Content Generator** provides an automatic tool to create unique & engaging product descriptions, category descriptions, page content, and SEO metadata. Say goodbye to the tedious task of manually crafting content for your store.

- Automate high-quality content creation with Al
- Craft multiple types of content with Al
- Improve existing content with AI
- Access previously generated Al content
- Customize default settings for Al content
- Integrate with Magento Page Builder & WYSIWYG editor

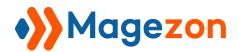

# II) Configuration

After installing the extension, go to Stores > Configuration > Magezon Extensions > Al Content Generator.

In the **General Settings** section on the right-hand panel, you can customize the extension's general configuration.

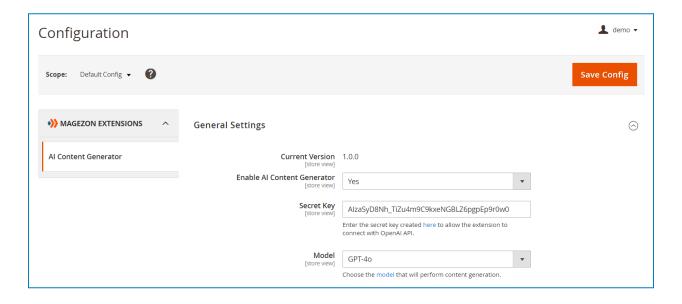

- **Current Version**: show the current version of the extension.
- Enable Al Content Generator: choose to enable/disable the extension.
- Secret Key: Enter the secret key to allow the extension to connect with OpenAl
  API. You can generate the key <a href="here">here</a>. If you don't have an OpenAl account, please
  create one.
- Model: Choose the model that will perform content generation. Learn more about models <u>here</u>.

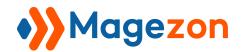

### III) Content Types Generated With Al

#### 1. Product Pages

Use **Al Content Creator** to create the following content for product pages:

- Short description: see Integration with WYSIWYG editor.
- Long description: see Integration with Magento Page Builder.
- SEO metadata (meta title, meta description, meta keywords).

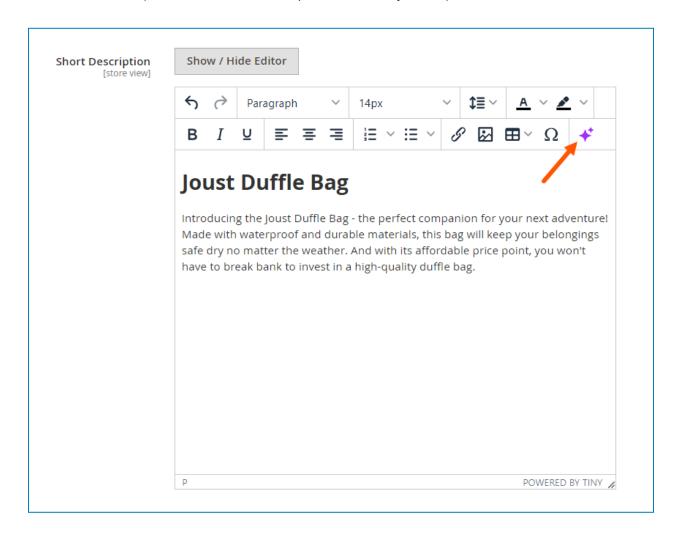

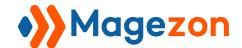

#### Al Content Generator

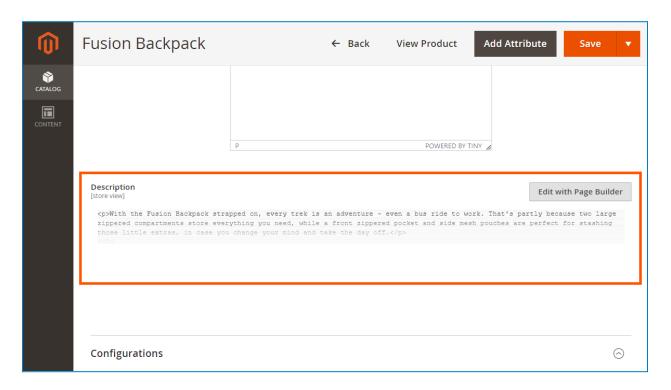

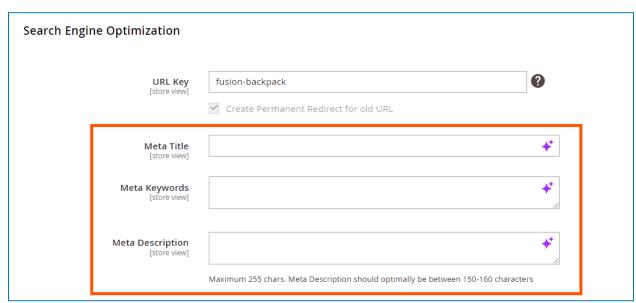

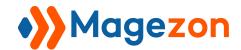

#### 2. Category Pages

Use **Al Content Creator** to create the following content for category pages:

- Description: see Integration with Magento Page Builder.
- SEO metadata (meta title, meta description, meta keywords).

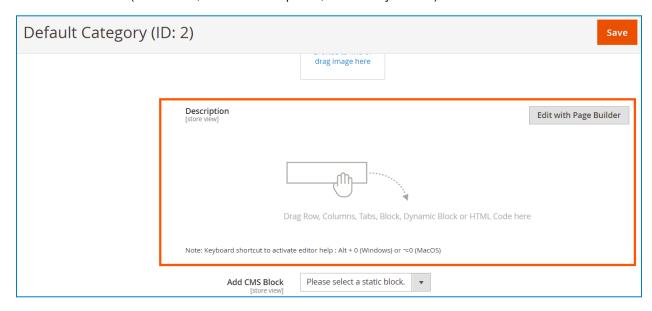

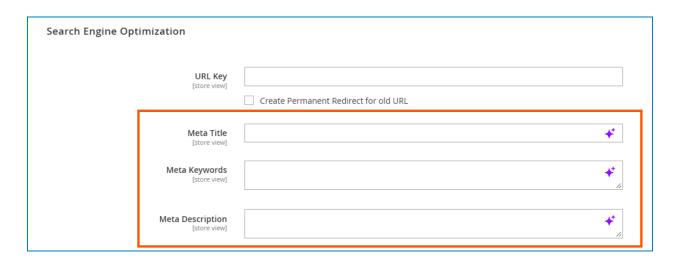

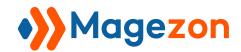

#### 3. CMS Pages

Use **Al Content Creator** to create the following content for CMS pages:

- Content: see Integration with Magento Page Builder.
- SEO metadata (meta title, meta description, meta keywords).

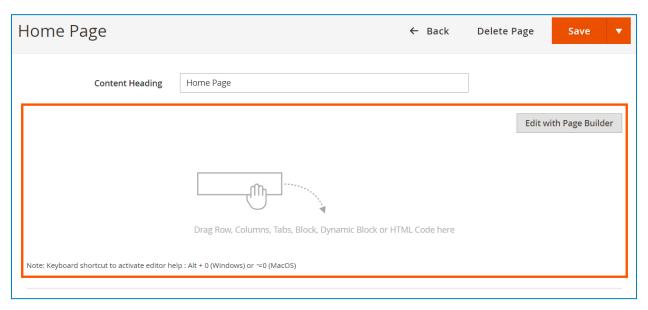

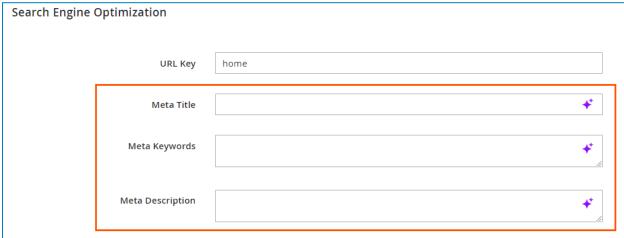

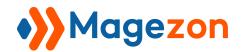

# IV) Integration With Magento Page Builder & WYSIWYG Editor

The extension integrates Al into Magento Page Builder and WYSIWYG Editor, so you can auto-generate any content using these editor tools.

#### 1. Integration With Magento Page Builder

Al is integrated into the content fields of Magento Page Builder's elements.

#### 1.1 Text

Include Text field (in both element settings and inline editor):

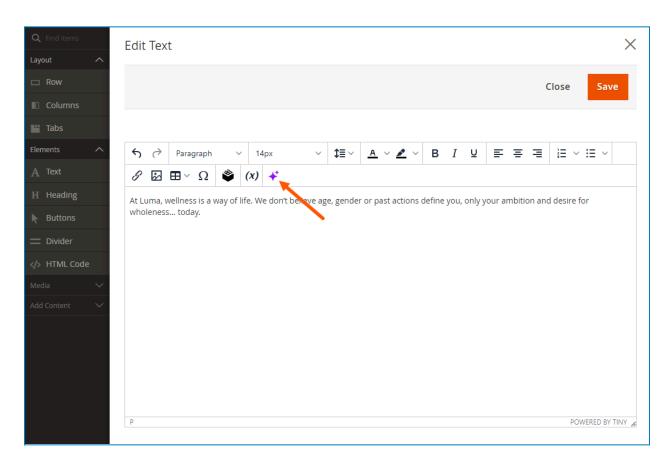

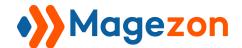

#### **Al Content Generator**

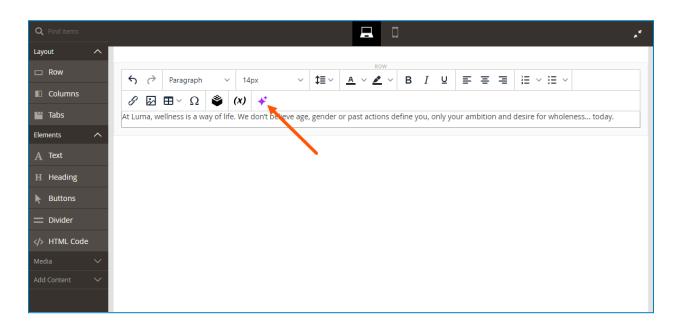

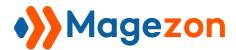

#### 1.2 Heading

Include Heading Text field (in element settings):

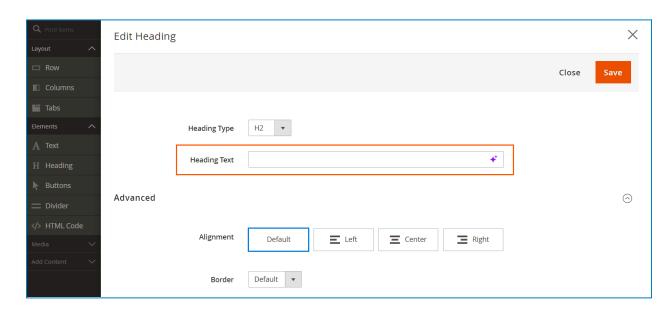

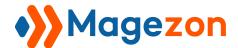

#### 1.3 Buttons

Include Button Text field:

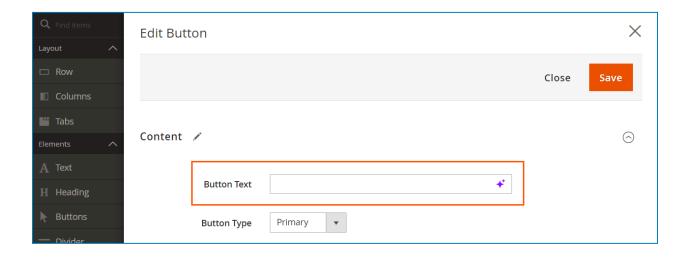

#### 1.4 Image

Include Image Caption, Alternative Text, and Title Attribute fields:

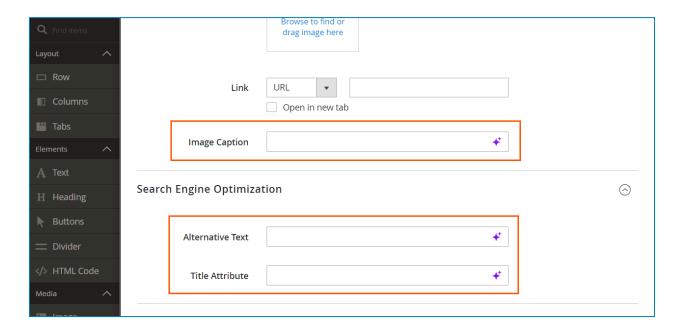

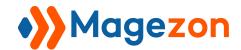

#### 1.5 Banner

Include Message Text (in both element settings and inline editor), Button Text, Alternative Text, and Title Attribute fields:

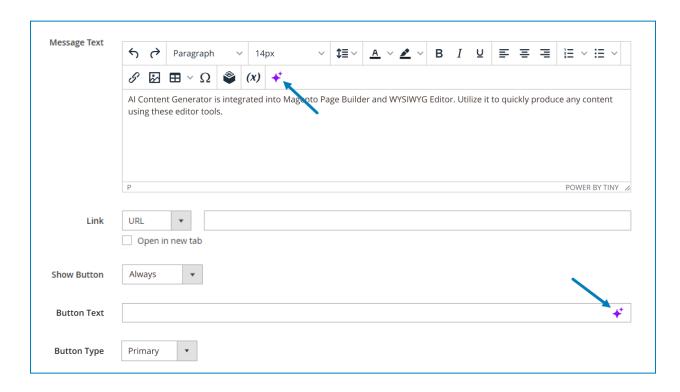

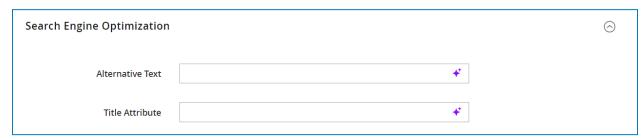

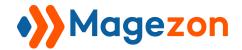

#### **Al Content Generator**

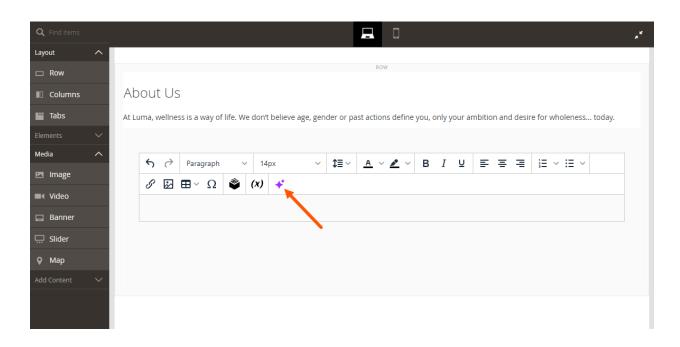

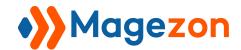

#### 1.6 Slider

Include Message Text (in both element settings and inline editor), Button Text, Alternative Text, and Title Attribute fields:

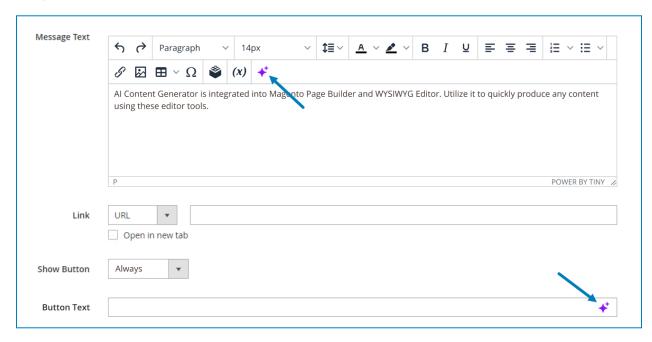

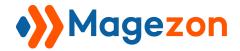

#### **AI Content Generator**

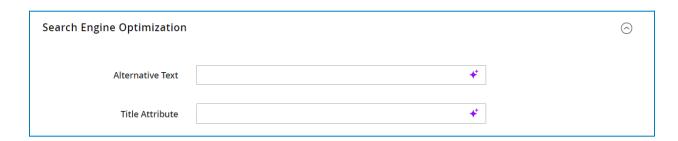

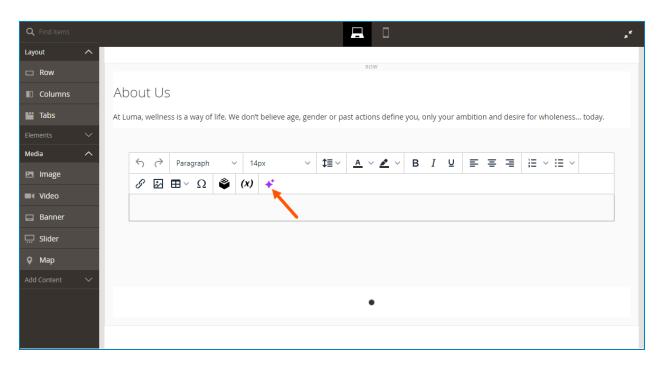

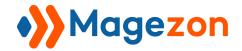

#### 2. Integration With WYSIWYG Editor

You will find the Al tool on the toolbar of the editor.

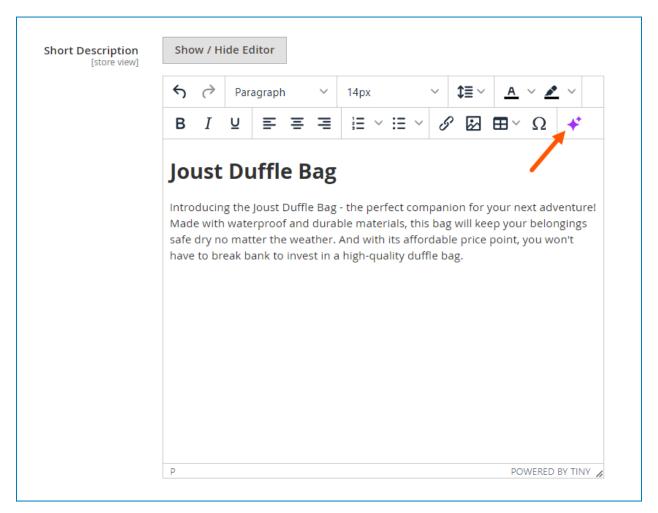

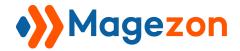

# V) Content Generation With AI

**Note**: If you haven't entered the secret key in the <u>Configuration</u>, you can't generate content with AI. When clicking **Create with AI** or **Edit with AI** to create/edit content for a specific component, a modal will appear and you need to enter the secret key here to continue. After saving the key, the <u>AI Content Creator</u> / <u>AI Content Editor</u> modal will show up after 1-2 seconds.

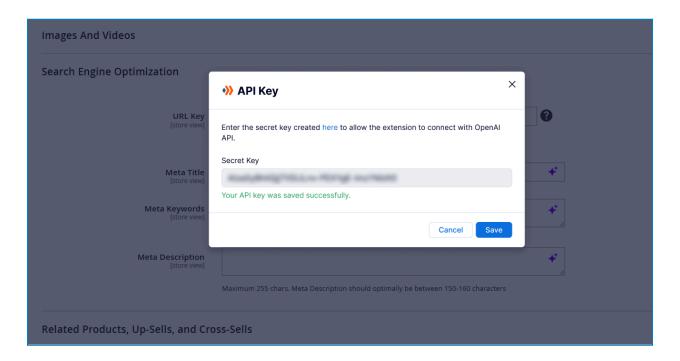

The secret key will be automatically synced in the Configuration (and vice versa).

From the Al Content Creator and Al Content Editor modal, you can access and edit the secret key anytime. Click the **Settings** icon in the header of the modal and select **API Key** from the dropdown to open the API Key modal:

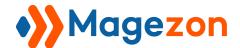

#### **AI Content Generator**

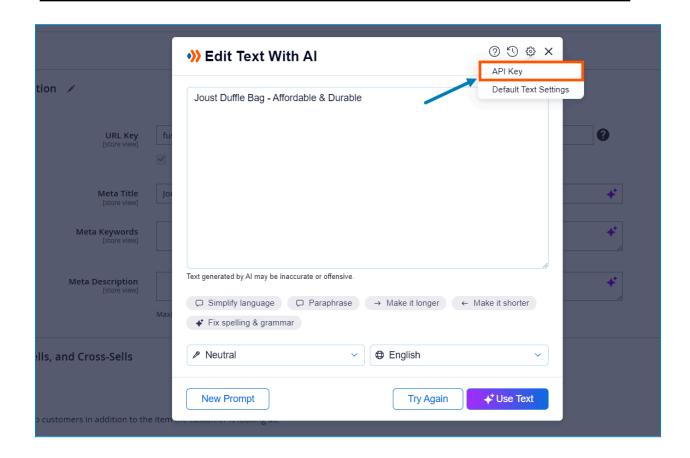

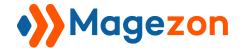

#### 1. Create Content With Al

To create text with AI, you first need to write a prompt describing your instructions, requirements, etc. AI will analyze and use the prompt to produce the desired content.

Access the Al Text Creator to write prompts:

- In the empty text fields & text areas, clicking the **Al icon** will open the Al Text Creator modal:

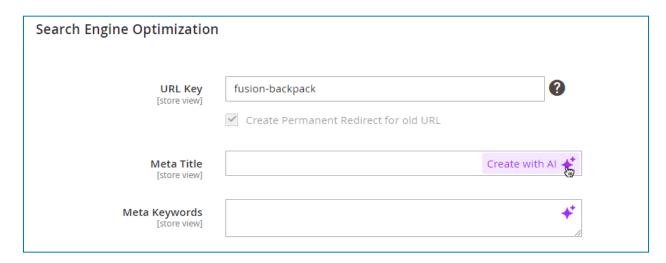

- In the WYSIWYG editor, if the editor is empty or you haven't selected any text, clicking the Al icon will open the Al Text Creator modal:

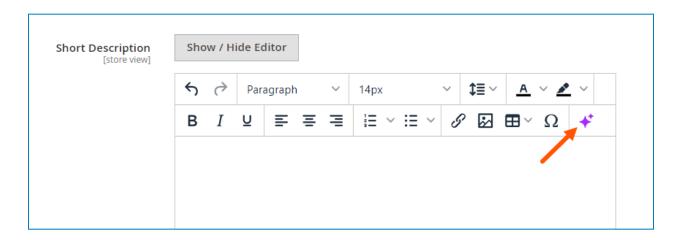

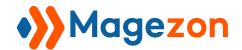

Here is how the Al Text Creator looks like:

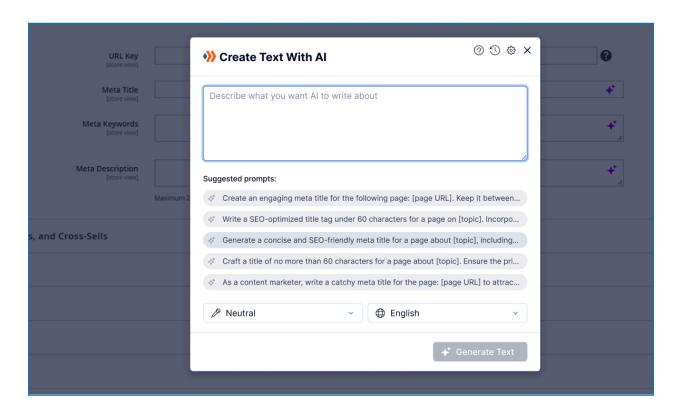

- **Prompt**: Write your prompt in the text area. The extension also provides you with some suggested prompts. If any of these prompts fit your needs, click to display it in the prompt text area. Replace the square brackets (e.g. [product name]) with your own information and fine-tune the selected prompt if you want.

**Note**: The quality of generated content depends greatly on the prompt you send to Al. Please refer to <u>best practices for prompt engineering with the OpenAl API</u> so that you can write an effective prompt and get the best results.

- **Tone**: select the tone you'd like the text to use.
- Language: select the language you'd like the text to be written in.

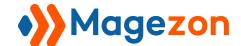

#### **Al Content Generator**

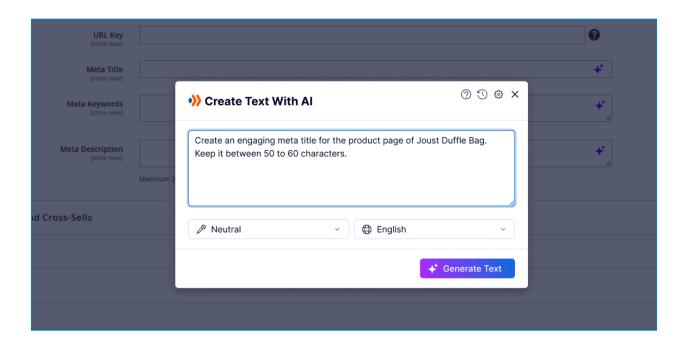

After that, click the **Generate Text** button. The Al Text Editor modal will appear with created text and several options for <u>fine-tuning the text</u>.

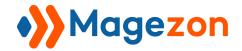

#### 2. Edit Content With Al

You are allowed to edit any content with Al whether it's Al-generated or your own text. Access the Al Text Editor modal for editing:

- After you write a prompt and click the **Generate Text** button in the Al Text Creator modal, Al Text Editor modal will appear for fine-tuning the Al-created text.
- With the text fields and text areas that already have content, clicking the **Al icon** will open the Al Text Editor modal that allows you to edit the existing content with Al.

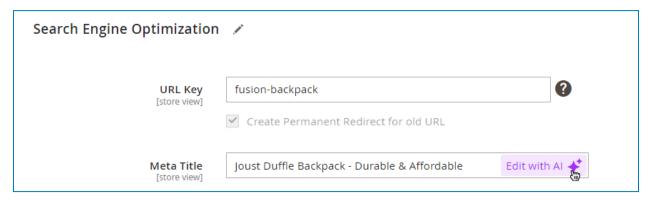

- With the WYSIWYG editor, select the text and click the **Al icon** to open the Al Text Editor modal that allows you to edit the selected text.

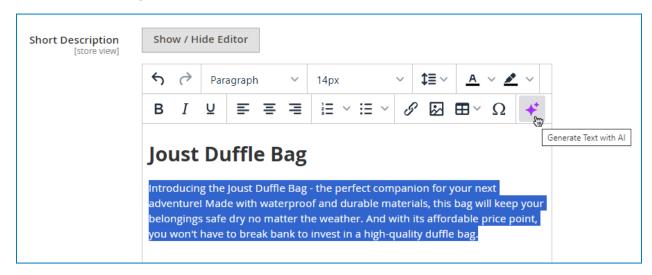

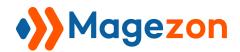

Here is how the AI Text Editor looks:

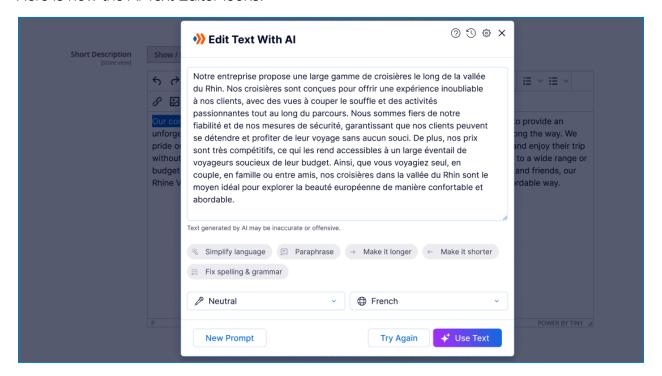

- **Preview**: display the generated content.
- **Simplify language**: rewrite the content in a simpler language.
- Paraphrase the content.
- Make it longer: Make the content longer.
- Make it shorter: Make the content shorter.
- Fix spelling & grammar: fix any spelling & grammatical errors.
- **Change tone**: rewrite the content in a different tone.
- **Translate to**: translate the content to a different language.

**Note**: Right after you select an option, Al will start generating content and display it in the Preview section. Click **Try Again** to regenerate another version of the content based on previously selected options.

Click **New Prompt** to open the Al Text Creator modal and write a new prompt for new content.

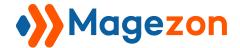

#### 3. Use Al Text

After you write a prompt and/or finish editing, click **Use Text** button in the Al Text Editor modal to add the text to the content field. And make any changes to the text by yourself as normal.

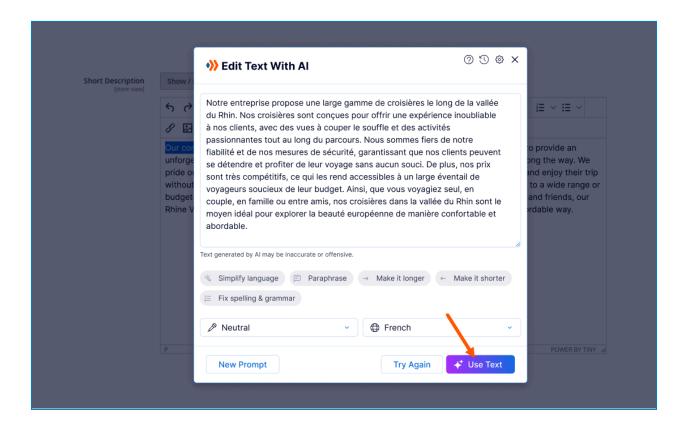

- With the text fields and text areas that already have content, the Al-generated text will replace the existing one.
- With the WYSIWYG editor, the AI text will replace the selected text in the editor. If you put the cursor somewhere in the editor and then create text with AI, the AI text will be inserted into where the cursor displays.

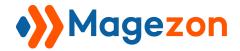

#### 4. Access Al-Created Content History

Click the **History** icon on the header of the Al Text Creator or Al Text Editor modal to access previously Al-generated text. Along with the text, you can see the prompt used to create it and the creation time.

- Click the **Trash** icon to delete the text from History.
- Click the **Pencil** icon to continue editing the text in the <u>Al Text Editor</u> modal and add it to the content field.

#### Note:

- You can view and restore text that was generated in the last 30 days.
- If the text is an Al-edited version of the existing content in a content field, you won't see a prompt coming with it in the History.

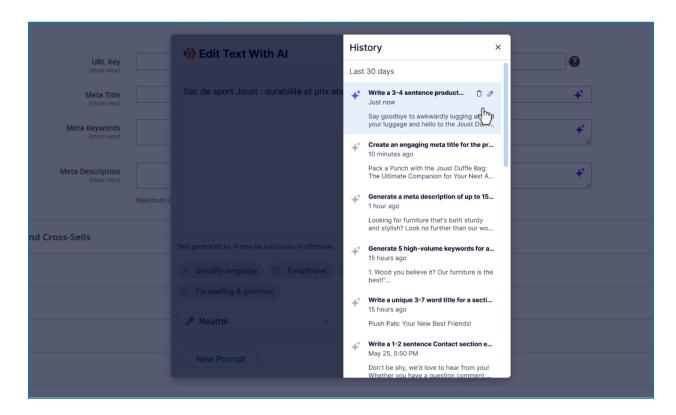

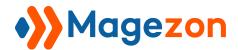

#### 5. Customize Default Settings for AI Content

Click the **Settings** icon in the header of the Al Text Creator or Al Text Editor modal and select **Default Text Settings** from the dropdown to adjust the default tone and language for any content you generate with Al.

- Click Save to save your changes.
- Click **Reset** to restore initial values of each option.

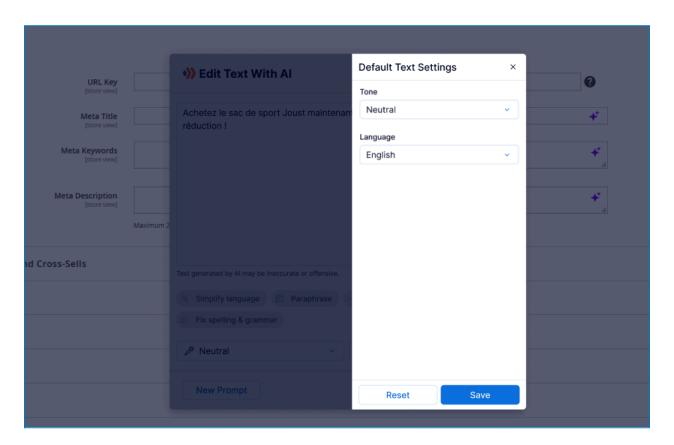

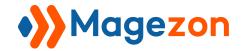

# VI) Support

If you have any questions or need any support, feel free to contact us via the following ways. We will get back to you within 24 hours after you submit your support request.

- Submit contact form.
- Email us at support@magezon.com.
- Submit a ticket.
- Contact us through Skype: support@magezon.com.
- Contact us via live chat on our website.